## ADD A RUBRIC TO A BLOG

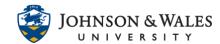

Follow these steps to associate/add a rubric you have <u>already created in ulearn</u> to a blog. You will need to repeat these steps for every blog you need to add a rubric to.

## Instructions

1. From the Course Tools menu select Blogs.

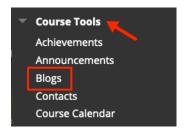

2. Navigate to the **down arrow** for the blog you wish to add the rubric to and select **Edit.** 

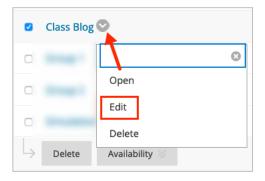

3. From the Add Rubric menu, click Select Rubric.

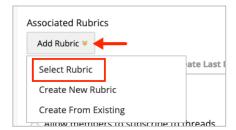

4. Put a **check in the box** for the blog rubric you wish to select. When done click **Submit**.

## ADD A RUBRIC TO A BLOG

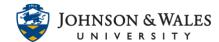

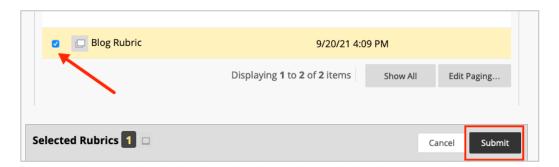

5. Change the default from No to **Yes (With Rubric Scores)** from the Show Rubric to Students heading.

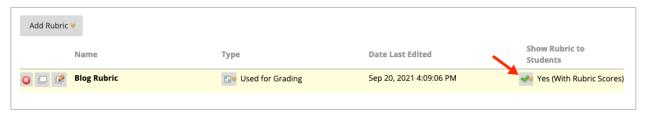

6. Click Submit when done.

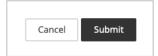